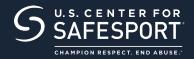

## **SELF-PURCHASE INSTRUCTIONS**3 EASY STEPS

## **STEP 1** CONNECT TO YOUR ACCOUNT

Click the sign up now button to the right to begin. The "Sign Up" page will appear. Fill in your information and click "Sign Up."

Once logged into your new account, go to the Home Page and select the "Catalog" tile.

**Returning Learners:** Please use this link only to begin. From the home page, click the Enrollment Key button and enter your Enrollment Key.

**Enrollment Key: FNONaffiliated** 

If you do not see the course or have already completed this course, please contact the help portal.

**SIGN UP NOW** 

NOTE: SafeSport
Trained – Not Affiliated
course needs to be
complete in your profile
in order to take the
Refresher 1 course
linked here. This can
also be requested from
the help portal.

#### **STEP 2** IDENTIFY YOUR COURSE

From your Home Page, go to "My Courses" and select your course required by your organization. Click the cart at the bottom of the tile to purchase. Do not select any course that indicates "Completed." Purchase one course type at a time.

Below are the selected courses required by your organization.

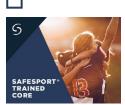

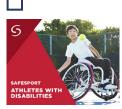

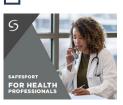

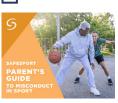

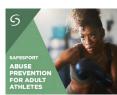

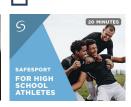

To take your course, return to your dashboard and select the Menu option in the upper right. Select "My Courses," or scroll down to view your courses.

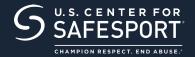

# **SELF-PURCHASE INSTRUCTIONS**3 EASY STEPS

### **STEP 3** BEGIN TRAINING

Find your course tile and click "Start" to begin. You can pause and resume the course as needed.

**Complete your course.** Remember to save your certificate and send to your group administrator.

Need technical assistance?

**CONTACT HELP DESK** 

You will be asked to provide your organization, location, email associated to your profile and the issue at hand. Help Desk hours are 8 a.m. to 9 p.m. EST on weekdays; noon to 5 p.m. EST on weekends.

THANK YOU FOR BEING A PART OF OUR MISSION TO END ABUSE IN SPORT.

CHAMPION RESPECT. END ABUSE.®